# **Registri istituzionali residenti**

Con l'introduzione del meccanismo dello Split Payment da parte della Legge di Stabilità 2015 (L. 190 del 23/12/2014), le pubbliche amministrazioni acquirenti di beni e servizi, ancorché non rivestano la qualità di soggetto passivo dell'IVA, devono versare direttamente all'erario l'imposta sul valore aggiunto che è stata addebitata loro dai fornitori. Le fatture di acquisto soggette a regime di split payment sono però le sole fatture ricevute da FORNITORI NAZIONALI mentre sono escluse le fatture intraUE, extraUE, in regime di reverse charge. Quelle escluse sono dal 1/7/2017 ricomprese nel meccanismo della scissione dei pagamenti. Il decreto Dignità del 12/7/2018 convertito con L.96 del 9/8 /2018 ha abrogato il sistema dello split payment nel caso di prestazione dei professionisti a favore di PA.

Anche se non esiste ad oggi una normativa fiscale che impone l'obbligo U-GOV gestisce un nuovo tipo di registro Iva: Registri istituzionali residenti

In questo registro sono esposti gli acquisti istituzionali effettuati da soggetto residente e per ognuno di essi è indicato il tipo di esigibilità immediata o differita. I dati dell'IVA ricavati dalla stampa del registro costituiscono la fonte per il calcolo della liquidazione IVA istituzionale residente. La stampa di controllo "Fatture istituzionali residenti diventate esigibili", espone poi in dettaglio le fatture che hanno generato l'importo della liquidazione.

I parametri di filtro permettono di stampare il registro in provvisorio o definitivo, per uno specifico periodo e per singolo sezionale oppure per N sezionali valorizzando in contesto la UE autonoma.

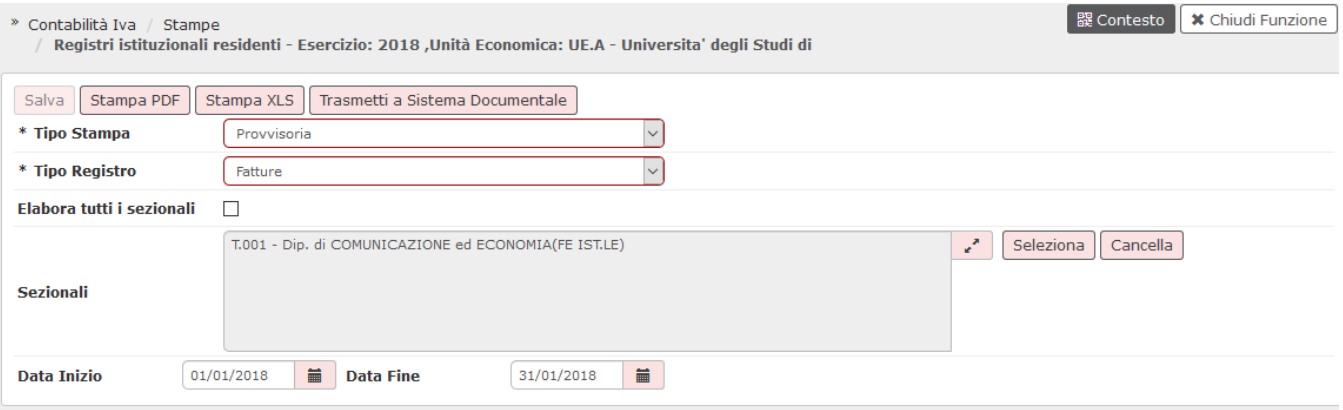

#### **Stampa provvisoria**

La stampa provvisoria è permessa n volte ed è possibile ri-stampare in provvisorio un periodo già stampato in definitivo. Selezionare i seguenti parametri**:**

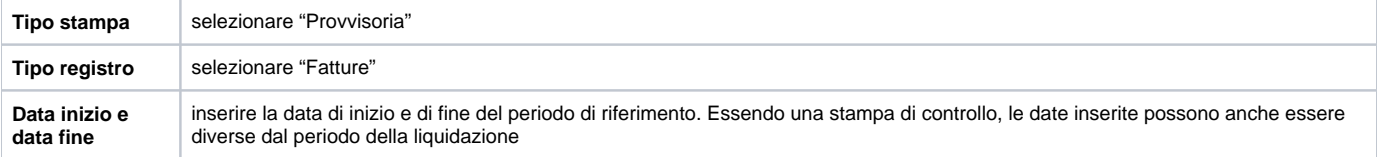

Il sistema propone l'elenco completo dei sezionali e i rispettivi codici associati alla UE di contesto. E' possibile selezionare uno o più sezionali, in base alle verifiche che si vuole porre in essere.

Il check "Elabora tutti i sezionali" permette di selezionare contemporaneamente tutti i codici. In alternativa è possibile stampare un singolo sezionale.

Per stampare cliccare su **[Stampa PDF] o [Stampa XLS]**

# REGISTRO FATTURE ACQUISTO ISTITUZIONALI DA SOGGETTI RESIDENTI

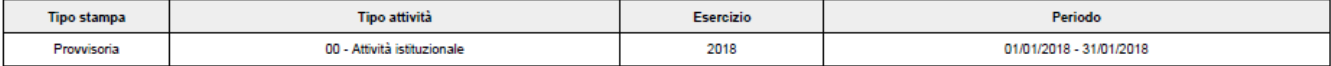

Sezionale: T.001 - Dip. di COMUNICAZIONE ed ECONOMIA(FE IST.LE)

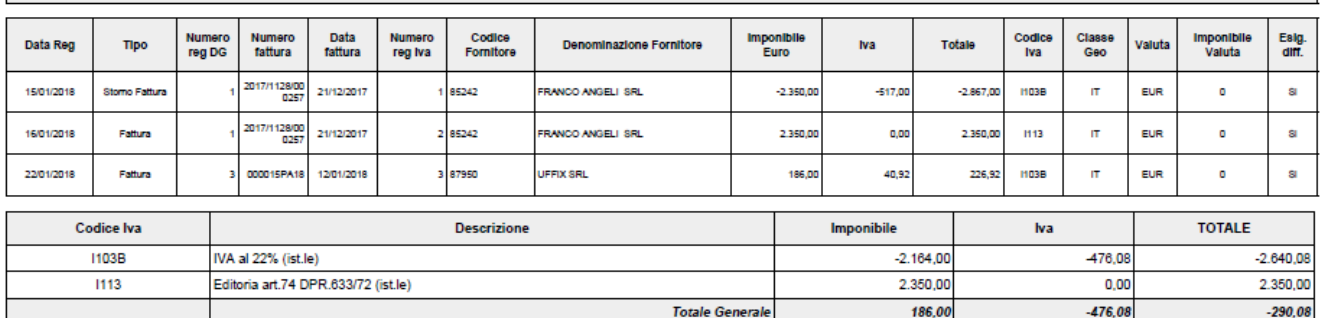

### **Stampa definitiva**

La stampa in definitiva è permessa un'unica volta per periodo di riferimento ( mensile).

L'utente deve selezionare i parametri di stampa contrassegnati dall'asterisco:

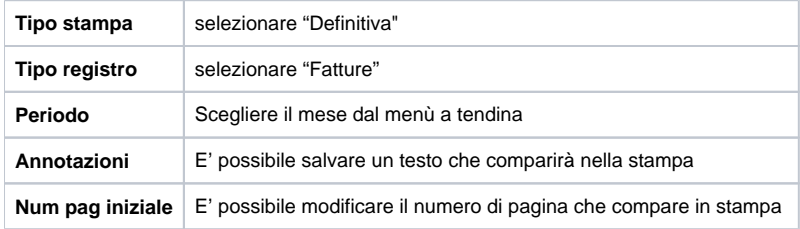

Cliccare su **[Salva]**

Il sistema propone il seguente messaggio prima di proseguire: Il Registro IVA selezionato verrà salvato in modo DEFINITIVO. Continuare?

Si prosegue poi con la stampa del registro cliccando su **[Stampa PDF] o [Stampa XLS]**.

E' possibile ristampare un periodo già stampato in definitivo selezionando nel parte bassa del pannello il mese corrispondente e poi premere

## **[Stampa PDF] o [Stampa XLS]**.

Dalla versione 16.02.00 sui registri iva fatture è stato aggiunto un controllo che garantisce che la ristampa venga fatta allo stesso livello (accentrato o decentrato) in cui è stata fatta la stampa definitiva la prima volta

![](_page_2_Picture_58.jpeg)

### **TRASMISSIONE A SISTEMA DOCUMENTALE**

Il sistema permette di trasmettere i registri iva (esclusivamente tipo stampa definitiva) al sistema documentale

![](_page_2_Picture_59.jpeg)

![](_page_2_Picture_60.jpeg)

Cliccando sul pulsante **TRASMETTI A SISTEMA DOCUMENTALE** nel successivo pannello che si apre il sistema propone, con un ordinamento iniziale rispetto al periodo di validità, l'elenco dei registri stampati in modalità definitiva, ovvero dal più recente al meno recente. L'ordinamento proposto è modificabile dall'utente a seconda delle proprie esigenze poichè tutte le colonne sono ordinabili.

Per eseguire la trasmissione, innanzitutto è necessario verificare che il profilo utente proposto sia abilitato all'operazione. A questo punto l'utente per completare l'operazione può procedere in due modi:

-selezionare manualmente la riga o le righe per cui vuole eseguire la trasmissione (eventualmente anche dopo aver applicato un filtro nella griglia) e cliccare sul tasto **TRASMETTI**

-applicare un filtro in una o più colonne in modo da ottenere in griglia l'elenco delle righe per cui vuole eseguire la trasmissione e cliccare sul tasto **TRASM ETTI TUTTI I FILTRATI**: questa modalità **consente di inviare in trasmissione anche righe che si trovino su più pagine della griglia**

**Nota Bene**: a differenza del caso precedente non è necessario selezionare le righe da trasmettere

Il tasto Trasmetti tutti i filtrati non sarà attivo se l'utente clicca su "Mostra anche trasmesse"

![](_page_3_Picture_47.jpeg)

### Figura 9

## Al termine dell'operazione è possibile:

-verificare l'avvenuta trasmissione della/e riga/righe di registro premendo il pulsante **Mostra anche trasmesse.**

-verificare le informazioni presenti sul documentale selezionando la riga trasmessa e premendo il pulsante **CONSULTA DOCUMENTO**.

## **DIRITTI**

CO05LIQISR\_CRUD Accesso completo alla funzione Liquidazione IVA istituzionale residenti CO05LIQISR\_DEF Accesso alla funzione Liquidazione Iva Istituzionale definitiva residenti CO05LIQISR\_PROV Accesso alla funzione Liquidazione Iva Istituzionale provvisoria residenti CO05LIQISR\_READ Accesso in lettura alla funzione Liquidazione IVA istituzionale residenti CO05LIQISR\_TRASM Trasmissione a sistema documentale

#### **ULTIMA VERSIONE AGGIORNAMENTO**

22.07.03.00